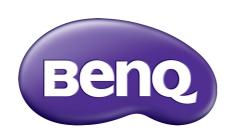

SW Series LCD Monitor User Manual

## Copyright

Copyright © 2016 by BenQ Corporation. All rights reserved. No part of this publication may be reproduced, transmitted, transcribed, stored in a retrieval system or translated into any language or computer language, in any form or by any means, electronic, mechanical, magnetic, optical, chemical, manual or otherwise, without the prior written permission of BenQ Corporation.

### Disclaimer

BenQ Corporation makes no representations or warranties, either expressed or implied, with respect to the contents hereof and specifically disclaims any warranties, merchantability or fitness for any particular purpose. Further, BenQ Corporation reserves the right to revise this publication and to make changes from time to time in the contents hereof without obligation of BenQ Corporation to notify any person of such revision or changes.

The performance of flicker-free may be affected by external factors such as poor cable quality, unstable power supply, signal interference, or poor grounding, and not limited to the above mentioned external factors. (Applicable for flicker-free models only.)

## **Power Safety**

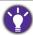

Please follow these safety instructions for best performance, and long life for your monitor.

- The AC plug isolates this equipment from the AC supply.
- The power supply cord serves as a power disconnect device for pluggable equipment. The socket outlet should be installed near the equipment and be easily accessible.
- This product should be operated from the type of power indicated on the marked label. If you are not sure of the type of power available, consult your dealer or local power company.
- An approved power cord greater or equal to H03VV-F or H05VV-F, 2G or 3G, 0.75mm<sup>2</sup> must be used.

## Care And Cleaning

- Cleaning. Always unplug your monitor from the wall outlet before cleaning. Clean the LCD monitor surface with a lint-free, non-abrasive cloth. Avoid using any liquid, aerosol or glass cleaners.
- Slots and openings on the back or top of the cabinet are for ventilation. They must not be blocked or covered. Your monitor should never be placed near or over a radiator or heat source, or in a built-in installation unless proper ventilation is provided.
- Never push objects or spill liquid of any kind into this product.

## Servicing

Do not attempt to service this product yourself, as opening or removing covers may expose you to dangerous voltages or other risks. If any of the above mentioned misuse or other accident such as dropping or mishandling occurs, contact qualified service personnel for servicing.

## BenQ ecoFACTS

BenQ has been dedicated to the design and development of greener product as part of its aspiration to realize the ideal of the "Bringing Enjoyment 'N Quality to Life" corporate vision with the ultimate goal to achieve a low-carbon society. Besides meeting international regulatory requirement and standards pertaining to environmental management, BenQ has spared no efforts in pushing our initiatives further to incorporate life cycle design in the aspects of material selection, manufacturing, packaging, transportation, using and disposal of the products. BenQ ecoFACTS label lists key eco-friendly design highlights of each product, hoping to ensure that consumers make informed green choices at purchase. Check out BenQ's CSR Website at <a href="http://csr.BenQ.com/">http://csr.BenQ.com/</a> for more details on BenQ's environmental commitments and achievements.

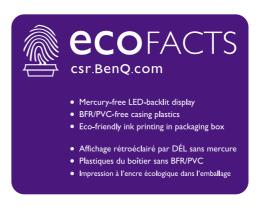

# Table of Contents

| Copyright                                                                                                    | 2                    |
|----------------------------------------------------------------------------------------------------|----------------------|
| Getting started                                                                                                    | 5                    |
| Getting to know your monitor  Front view  Back view  Connection                                                                                                    | 7<br>7               |
| How to assemble your monitor hardware                                                                                                    | 9                    |
| How to detach the stand and the base                                                                                                    | 14<br>16<br>21       |
| Viewing angle adjustment                                                                                                    | 23                   |
| Getting the most from your BenQ monitor  How to install the monitor on a new computer  How to upgrade the monitor on an existing computer  How to install on Windows 10 system  How to install on Windows 8 (8.1) system  How to install on Windows 7 system | 26<br>27<br>28       |
| How to adjust your monitor                                                                                                    | 31                   |
| The control panel  Hotkey Puck  Basic menu operation  Customizing the hot keys  Working with HDR technology  Adjusting the display color                                                                                                    | 32<br>34<br>35<br>35 |
| Adjusting display mode                                                                                                    | 37                   |
| Navigating the main menu  Display menu  Color Adjustment menu  PIP/PBP menu  System menu                                                                                                    | 39<br>41<br>45       |
| Troubleshooting  Frequently asked questions (FAQ)                                                                                                    | 51                   |

## Getting started

When unpacking please check you have the following items. If any are missing or damaged, please contact the place of purchase for a replacement.

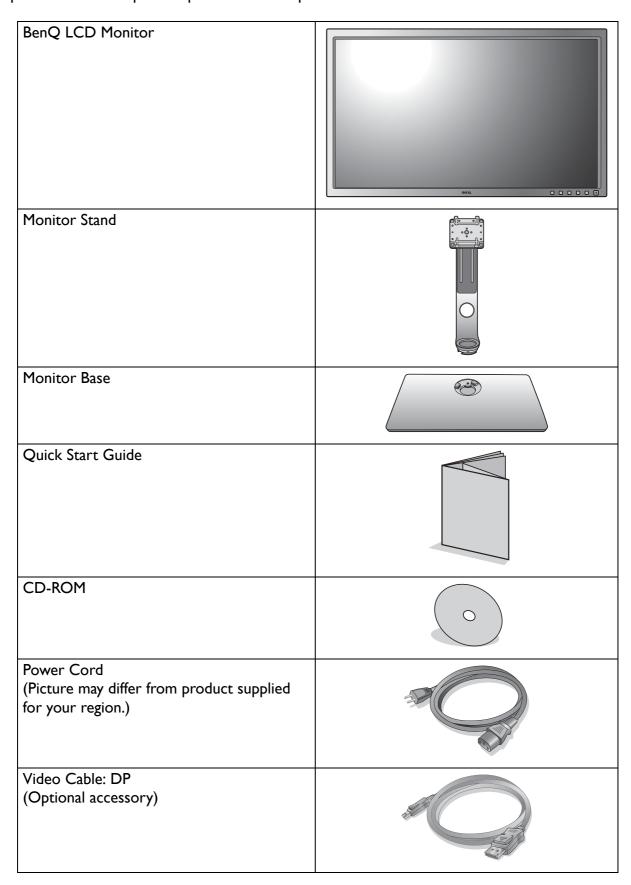

| Video Cable: DP to mini DP          |          |
|-------------------------------------|----------|
| Video Cable: HDMI                   |          |
| Audio Cable<br>(Optional accessory) |          |
| USB Cable                           |          |
| Hotkey Puck                         |          |
| Shading hood                        | Re Re Re |

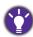

- Available accessories and the pictures shown here may differ from the actual contents and the product supplied for your region. And the package contents may subject to change without prior notice. For cables that are not supplied with your product, you can purchase them separately.
- Consider keeping the box and packaging in storage for use in the future when you may need to transport the monitor. The fitted foam packing is ideal for protecting the monitor during transport.

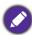

Always keep the product and accessories out of reach of small children.

## Getting to know your monitor

### Front view

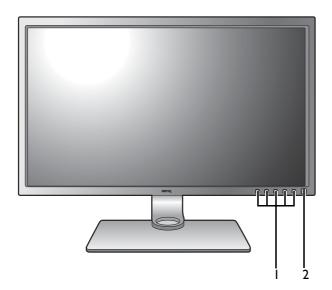

- I. Control buttons
- 2. Power button

### **Back view**

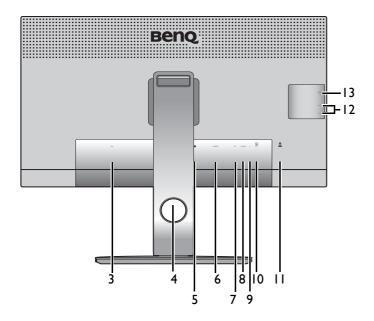

- 3. AC power input jack
- 4. Cable management hole
- 5. Hotkey Puck socket
- 6. HDMI socket
- 7. DisplayPort socket
- 8. Mini DisplayPort socket
- 9. Headphone jack
- 10. USB 3.0 port (upstream; connecting to the PC)
- 11. Kensington lock slot
- 12. USB 3.0 ports (downstream; connecting to USB devices)
- 13. SD card slot

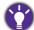

- Depending on the product specifications, the supported resolution and timing may vary.
- Above diagram may vary depending on the model.
- Picture may differ from product supplied for your region.

## Connection

The following connection illustrations are for your reference only. For cables that are not supplied with your product, you can purchase them separately.

For detailed connection methods, see page 10 - 12.

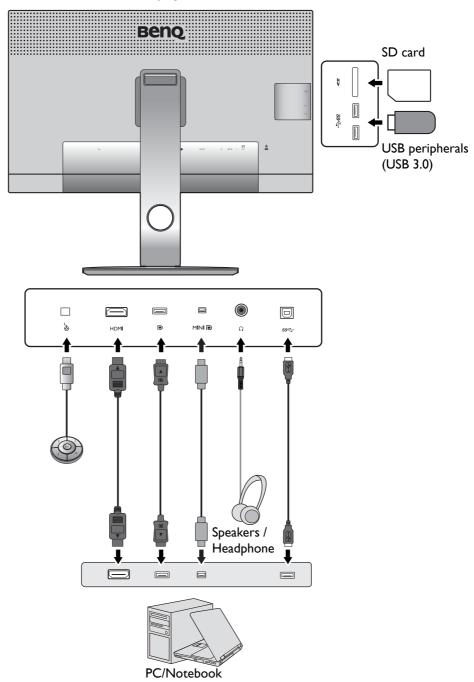

## How to assemble your monitor hardware

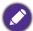

- If the computer is turned on you must turn it off before continuing.

  Do not plug-in or turn-on the power to the monitor until instructed to do so.
- The following illustrations are for your reference only. The location and available input and output jacks may vary depending on the purchased model.
- The supported timing may vary by input signal. Refer to the "Preset display modes" section on the link "Adjusting the Screen Resolution" for more information.

#### I. Attach the monitor base.

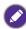

Please be careful to prevent damage to the monitor. Placing the screen surface on an object like a stapler or a mouse will crack the glass or damage the LCD substrate voiding your warranty. Sliding or scraping the monitor around on your desk will scratch or damage the monitor surround and controls.

Protect the monitor and screen by clearing a flat open area on your desk and placing a soft item like the monitor packaging bag on the desk for padding.

Gently lay the screen face down on a flat clean padded surface.

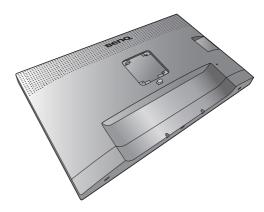

Attach the monitor stand to the monitor base as illustrated. Make sure to align the arrow on the end of the stand to the one on the monitor.

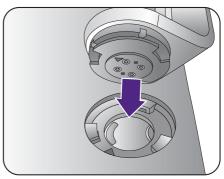

Turn the stand clockwise until you cannot go further.

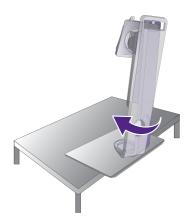

Tighten the thumbscrew on the bottom of the monitor base as illustrated. And then turn the stand counterclockwise to face forward.

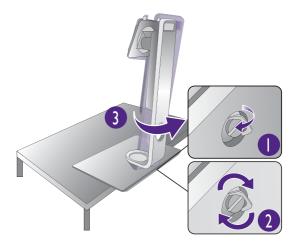

Orient and align the stand arm with the monitor (1), push them together until they click and lock into place (2).

Gently attempt to pull them back apart to check that they have properly engaged.

Carefully lift the monitor, turn it over and place it upright on its stand on a flat even surface.

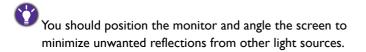

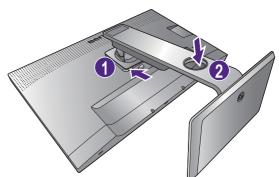

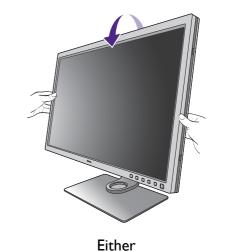

#### 2. Connect the PC video cable

#### To Connect the HDMI Cable

Connect the plug of the HDMI cable to the HDMI port on the monitor. Connect the other end of the cable to the HDMI port of a digital output device.

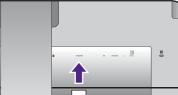

#### To Connect the DP Cable

Connect the plug of the DP cable to the monitor video socket. Connect the other end of the cable to the computer video socket.

After the monitor and the computer are powered on, if the image is not displayed, disconnect the DP cable. Connect the monitor to any video source other than DP first. Go to **System** and **DisplayPort** on the OSD menu of the monitor and change the setting from **1.4** to **1.1**. Once the setting is done, unplug the current video cable and re-connect the DP cable. To go to the OSD menu, see Basic menu operation on page 34.

#### To Connect the mini DP Cable

Connect the plug of the mini DP cable to the monitor video socket. Connect the other end of the cable to the computer video socket.

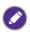

The video cables included in your package and the socket illustrations on the right may vary depending on the product supplied for your region.

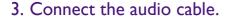

You may connect headphones to the headphone jack found on the back side of the monitor.

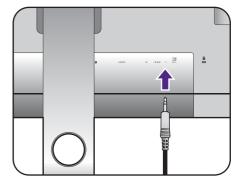

#### 4. Connect USB devices.

Connect the USB cable between the PC and the monitor (via the upstream USB port at the back). This upstream USB port transmits data between the PC and the USB devices connected to the monitor.

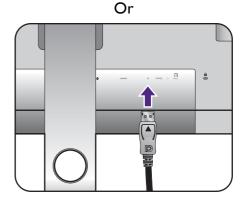

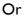

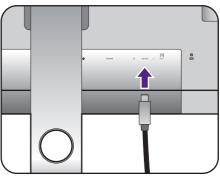

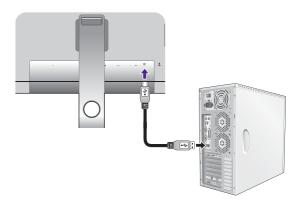

Connect USB devices via other USB ports (downstream) on the monitor. These downstream USB ports transmit data between connected USB devices and the upstream port.

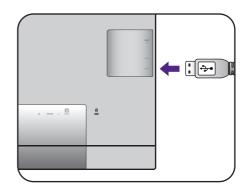

#### 5. Connect the memory card.

Insert an SD or MMC memory card following the direction indicated on the card to exchange files.

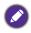

Supported memory card formats are as follows:

- •SD / SDHC / SDXC
- •MMC

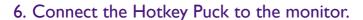

Connect the Hotkey Puck to the mini USB port (exclusively for Hotkey Puck connection) on the rear of the monitor.

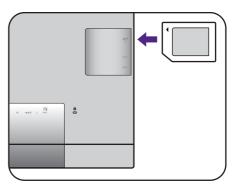

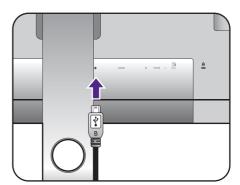

And place the Hotkey Puck on the monitor stand or to another desired place as illustrated.

For more information on Hotkey Puck, see Hotkey Puck on page 32.

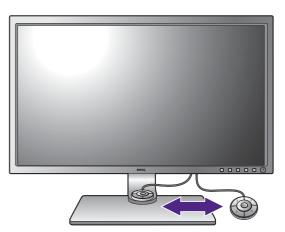

#### 7. Connect the power cable to the monitor.

Plug one end of the power cord into the socket labelled on the rear of the monitor. Do not connect the other end to a power outlet just yet.

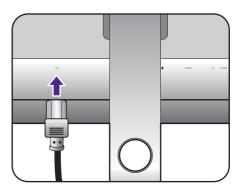

#### 8. Organize the cables.

Route the cables via the cable management hole.

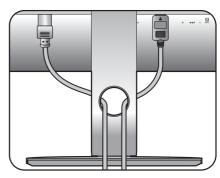

#### 9. Connect-to and turn-on the power.

Plug the other end of the power cord into a power outlet and turn it on.

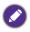

Picture may differ from product supplied for your region.

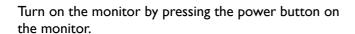

Turn on the computer too, and follow the instructions in Getting the most from your BenQ monitor on page 25 to install the monitor software.

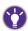

To extend the service life of the product, we recommend that you use your computer's power management function.

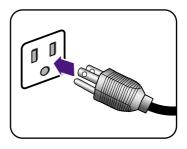

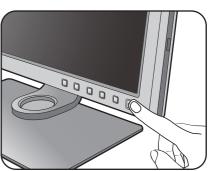

#### How to detach the stand and the base

#### I. Prepare the monitor and area.

Turn off the monitor and the power before unplugging the power cable. Turn off the computer before unplugging the monitor signal cable.

Protect the monitor and screen by clearing a flat open area on your desk and placing a soft item like a towel on the desk for padding, before laying the screen face down on a flat clean padded surface.

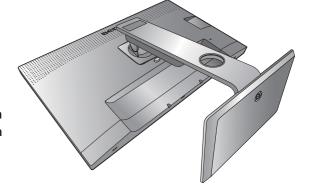

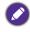

Please be careful to prevent damage to the monitor. Placing the screen surface on an object like a stapler or a mouse will crack the glass or damage the LCD substrate voiding your warranty. Sliding or scraping the monitor around on your desk will scratch or damage the monitor surround and controls.

#### 2. Remove the monitor stand.

While pressing and holding the quick release button

(1), detach the stand from the monitor (2).

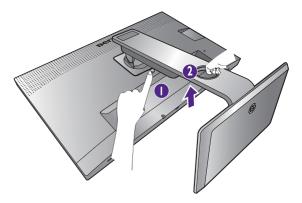

#### 3. Remove the monitor base.

Release the thumbscrew on the bottom of the monitor base.

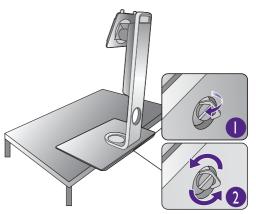

Turn the stand counterclockwise until you cannot go further.

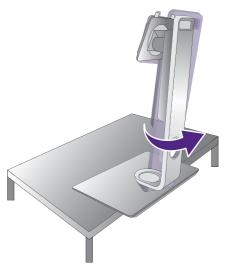

And then detach the base from the stand.

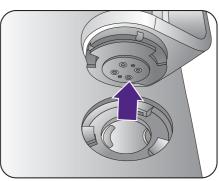

## Installing shading hood (optional step)

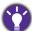

To prevent glare or most of unwanted reflections from other light sources off your screen, you can install the shading hood (provided or purchased separately, depending on the product supplied for your region).

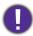

Please be careful to prevent damage to the shading hood and the monitor. Different pieces of shading hood are well-designed and can fit into your monitor properly. Do not use excessive force when installing the shading hood to avoid possible damage.

You can find the carved arrows on the inner side of some plates. Refer to the installation requirements and the printed marks to prepare the plates needed for landscape and portrait installation separately.

### Landscape installation

Plates required for landscape installation:

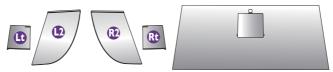

top plate

#### 1. Prepare for the shading hood installation.

Place the monitor upright on its stand on a flat even surface. Make sure the monitor is rotated to the landscape mode.

Follow the illustrations to complete the installation carefully.

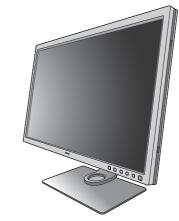

### 2. Install the right hoods.

Align the arrow on plate (Rt) with the one on plate (R2) and attach them together. Slide plate (Rt) to the end as illustrated.

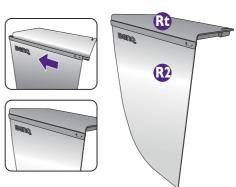

#### 3. Attach to the right side of the monitor.

Align the hooks on the hood (plate R2) with the holes on the right side of the monitor, and insert the hooks. After that, press down plate (Rt) to fix it firmly.

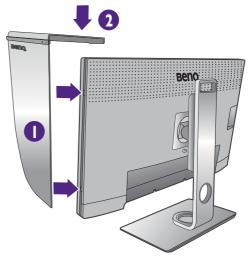

#### 4. Install the left hoods.

Align the arrow on plate (Lt) with the one on plate (L2) and attach them together. Slide plate (Lt) to the end as illustrated.

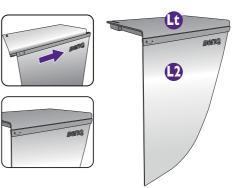

#### 5. Attach to the left side of the monitor.

Align the hooks on the hood (plate L2) with the holes on the left side of the monitor, and insert the hooks. After that, press down plate (Lt) to fix it firmly.

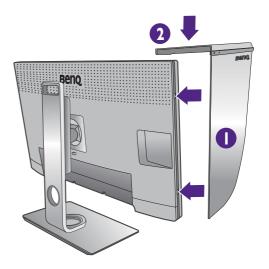

#### 6. Install the top plate.

Hook the top plate on plate (R2) and plate (L2) as illustrated, and insert the top plate to the notch on the top of the other plates.

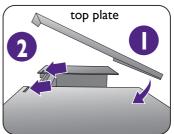

7. If you intend to calibrate the display's color by a colorimeter, slide to open the cover on the top plate so the colorimeter can be installed.

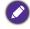

Follow the instruction manuals of the colorimeter you purchased and the provided software (e.g., **Palette Master Element**) to complete the installation and calibration process.

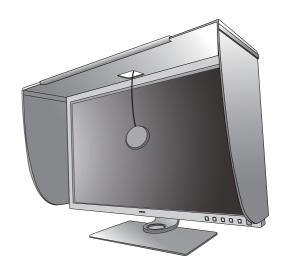

#### Portrait installation

Plates required for portrait installation:

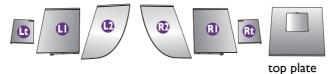

#### 1. Prepare for the shading hood installation.

Place the monitor upright on its stand on a flat even surface. Make sure the monitor is rotated to the portrait mode as instructed in Rotating the monitor on page 22.

Follow the illustrations to complete the installation carefully.

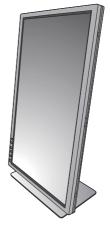

### 2. Install the right hoods.

Align the arrow on plate (R1) with the one on plate (R2) and attach them together. Slide plate (R2) to the end as illustrated.

Align the arrow on plate (Rt) with the one on plate (R1) and attach them together. Slide plate (R1) along with plate (R2) to the end as illustrated.

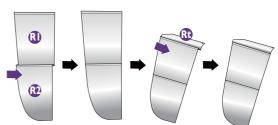

#### 3. Attach to the right side of the monitor.

Align the hooks on the hood with the holes on the right side of the monitor, and insert the hooks. After that, press down plate (Rt) to fix it firmly.

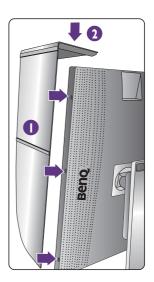

#### 4. Install the left hoods.

Align the arrow on plate (L1) with the one on plate (L2) and attach them together. Slide plate (L2) to the end as illustrated.

Align the arrow on plate (Lt) with the one on plate (L1) and attach them together. Slide plate (L1) along with plate (L2) to the end as illustrated.

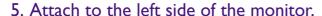

Align the hooks on the hood with the holes on the left side of the monitor, and insert the hooks. After that, press down plate (Lt) to fix it firmly.

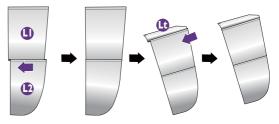

#### 6. Install the top plate.

Hook the top plate on plate (R2) and plate (L2) as illustrated, and the top plate to the notch on the top of the other plates.

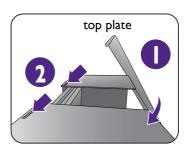

- 7. If you intend to calibrate the display's color by a colorimeter, slide to open the cover on the top plate so the colorimeter can be installed.
- Follow the instruction manuals of the colorimeter you purchased and the provided software (e.g., Palette Master Element) to complete the installation and calibration process.

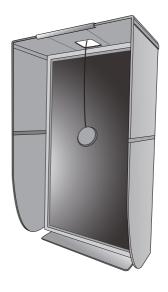

## Adjusting the monitor height

To adjust the monitor height, hold both the left and the right sides of the monitor to lower the monitor or lift it up to the desired height.

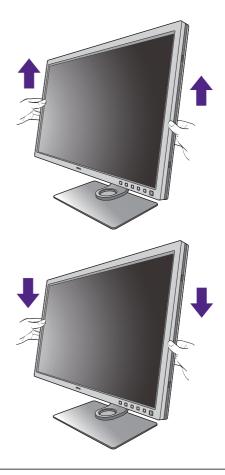

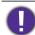

 Avoid placing hands on the upper or lower part of the height-adjustable stand or at the bottom of the monitor, as ascending or descending monitor might cause personal injuries. Keep children out of reach of the monitor while performing this operation.

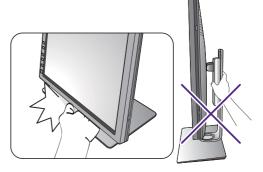

• If the monitor has been rotated to portrait mode and height adjustment is desired, you should be noted that the wide screen will keep the monitor from being lowered to its minimum height.

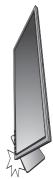

## Rotating the monitor

#### I. Pivot the display.

Before rotating the monitor with a portrait viewing orientation, the display has to be rotated 90 degrees.

Right-click the desktop and select **Screen resolution** from the popup menu. Select **Portrait** in **Orientation**, and apply the setting.

- Depending on the operating system on your PC, different procedures should be followed to adjust the screen orientation. Refer to the help document of your operating system for details.
- 2. Fully extend the monitor and tilt it.

Gently lift the display up and extend it to the maximum extended position. Then tilt the monitor.

The monitor should be vertically extended to allow to rotate from landscape to portrait mode.

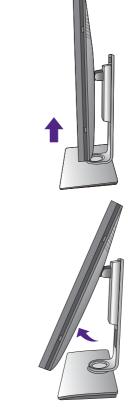

- 3. Rotate the monitor 90 degrees clockwise as illustrated.
- To avoid the edge of the LCD display hitting the monitor base surface while it is being rotated, do tilt and extend the monitor to the highest position before you start to rotate the display. You should also make sure there are no obstacles around the monitor and there is enough room for cables. Remove the connected USB peripherals and audio cable first.

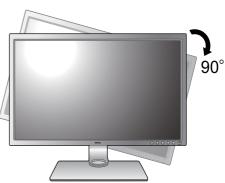

4. Adjust the monitor to the desired viewing angle.

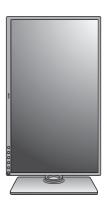

## Viewing angle adjustment

You may position the screen to the desired angle with monitor tilt, swivel, and height adjustment functions. Refer to the product specifications for details.

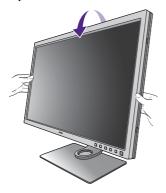

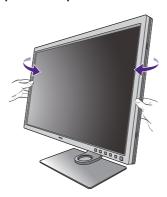

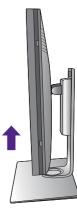

## Using the monitor wall mounting kit

The back of your LCD monitor has a VESA standard mount with 100mm pattern, allowing the installation of a wall mount bracket. Before starting to install a monitor wall mounting kit, please read the precautions carefully.

#### **Precautions**

- •Install your monitor and monitor mounting kit on a wall with flat surface.
- •Ensure that the wall material and the standard wall mount bracket (purchased separately) are stable enough to support the weight of the monitor. Refer to the product specifications for weight information.
- •Turn off the monitor and the power before disconnecting the cables from the LCD monitor.
- I. Remove the monitor stand.

Lay the screen face down on a clean and well-padded surface. Detach the monitor stand as instructed in step  $1\sim2$  in How to detach the stand and the base on page 14.

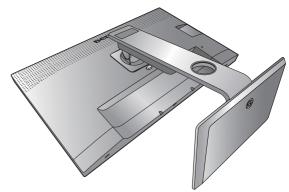

#### 2. Remove the screws on the back cover.

Use a cross-pointed screwdriver to release the screws on the back cover. The use of a magnetic-head screwdriver is recommended to avoid of losing the screws.

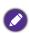

In case you intend to use your monitor on the stand in the future, please keep the monitor base, monitor stand, and screws somewhere safe for future use.

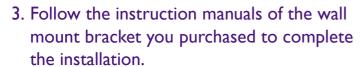

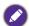

Use four M4  $\times$  10 mm screws to fix a VESA standard wall mount bracket to the monitor. Make sure that all screws are tightened and secured properly. Consult a professional technician or BenQ service for wall mount installation and safety precautions.

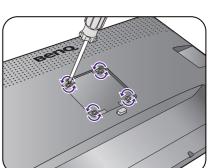

## Getting the most from your BenQ monitor

To gain the most benefit from your new BenQ LCD monitor, you should install the custom BenQ LCD Monitor driver software as provided on the BenQ LCD Monitor CD-ROM.

The circumstances under which you connect and install your BenQ LCD Monitor will determine which process you need to follow to successfully install the BenQ LCD Monitor driver software. These circumstances relate to which version of Microsoft Windows you are using, and whether you are connecting the monitor and installing the software onto a new computer (without existing monitor driver software), or whether you are upgrading an existing installation (which already has existing monitor driver software) with a newer monitor.

In either case however, the very next time you turn on your computer (after connecting the monitor to your computer), Windows will automatically recognize the new (or different) hardware, and will launch its **Found New Hardware wizard**.

Follow the wizard instructions until it asks you to select a monitor model. At that point, click the **Have Disk** button, insert the BenQ LCD Monitor CD-ROM and select the appropriate monitor model. Further details and step-by-step instructions for either an automatic (new) or upgrade (existing) installation, see:

- How to install the monitor on a new computer on page 26.
- How to upgrade the monitor on an existing computer on page 27.

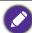

- If you require a User Name and Password to login to your Windows computer, you must be logged on as an Administrator or as a member of the Administrators group in order to install the monitor driver software. Furthermore, if your computer is connected to a network which has security access requirements, network policy settings may prevent you from installing software on your computer.
- To check the name of the purchased model, refer to the specification label on the back of the monitor.

## How to install the monitor on a new computer

This instruction details the procedure for selecting and installing the BenQ LCD Monitor driver software on a new computer which has never had a monitor driver installed before. This instruction is only suitable for a computer which has never been used before, and for which the BenQ LCD Monitor is the first ever monitor to be connected to it.

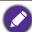

If you are adding the BenQ LCD Monitor to an existing computer that has already had another monitor connected to it (and has monitor driver software installed), you should not be following these instructions. You should instead be following the instructions for How to upgrade the monitor on an existing computer.

- Follow the instructions in How to assemble your monitor hardware on page 9.
   When Windows starts, it will automatically detect the new monitor and launch the Found New Hardware Wizard. Follow the prompts until it displays the option to Install Hardware Device Drivers.
- 2. Insert the BenQ LCD Monitor CD-ROM into a CD drive on the computer.
- 3. Check Search for a suitable driver for my device option, and click Next.
- 4. Check the option for CD-ROM drives (uncheck all others) and click Next.
- 5. Look to confirm that the wizard has selected the correct name of your monitor and click **Next**.
- 6. Click Finish.
- 7. Restart the computer.

## How to upgrade the monitor on an existing computer

This instruction details the procedure for manually updating the existing monitor driver software on your Microsoft Windows computer. It is currently tested as compatible for Windows 10, Windows 8 (8.1), and Windows 7 Operating System (OS).

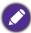

The BenQ LCD Monitor driver for your model may well function perfectly with other versions of Windows, however, as at the time of writing, BenQ has done no testing of this driver on other versions of Windows and cannot guarantee its operation on those systems.

Installing monitor driver software involves selecting an appropriate information file (.inf) on the BenQ LCD Monitor CD-ROM for the particular model monitor you have connected, and letting Windows install the corresponding driver files from the CD. You need only steer it in the right direction. Windows has an Upgrade Device Driver Wizard to automate the task and guide you through the file selection and installation process.

#### See:

- How to install on Windows 10 system on page 28.
- How to install on Windows 8 (8.1) system on page 29.
- How to install on Windows 7 system on page 30.

## How to install on Windows 10 system

I. Open Display Properties.

Go to **Start**, **Settings**, **Devices**, **Devices and Printers** and right-click the name of your monitor from the menu.

- 2. Select **Properties** from the menu.
- 3. Click the **Hardware** tab.
- 4. Click **Generic PnP Monitor**, and then the **Properties** button.
- 5. Click the **Driver** tab and the **Update Driver** button.
- 6. Insert the BenQ LCD Monitor CD-ROM into a CD drive on the computer.
- 7. In the **Update Driver Software** window, select the option **Browse my computer for** driver software.
- 8. Click **Browse** and navigate to the following directory: d:\BenQ\_LCD\Driver\ (where d is the drive letter designator for the CD-ROM drive).

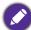

The drive letter for your CD drive may differ from the example above depending upon your system - it may be 'D:' or 'E:' or 'F:' etc.

- 9. Select the correct folder name of your monitor from provided driver list, and click **Next**. This will copy and install the appropriate monitor driver files to your computer.
- 10. Click Close.

You may be prompted to restart your computer after the driver update is complete.

## How to install on Windows 8 (8.1) system

I. Open Display Properties.

Move the cursor to the lower-right of the screen or press the **Windows** + **C** buttons on the keyboard to bring up the **Charm** bar. Go to **Settings**, **Control Panel**, **Devices and Printers** and right-click the name of your monitor from the menu.

Alternatively, right-click the desktop and select **Personalize**, **Display**, **Devices and Printers**, and right-click the name of your monitor from the menu.

- 2. Select **Properties** from the menu.
- 3. Click the **Hardware** tab.
- 4. Click **Generic PnP Monitor**, and then the **Properties** button.
- 5. Click the **Driver** tab and the **Update Driver** button.
- 6. Insert the BenQ LCD Monitor CD-ROM into a CD drive on the computer.
- 7. In the **Update Driver Software** window, select the option **Browse my computer for** driver software.
- 8. Click **Browse** and navigate to the following directory: d:\BenQ\_LCD\Driver\ (where d is the drive letter designator for the CD-ROM drive).

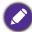

The drive letter for your CD drive may differ from the example above depending upon your system - it may be 'D:' or 'E:' or 'F:' etc.

- 9. Select the correct folder name of your monitor from provided driver list, and click **Next**. This will copy and install the appropriate monitor driver files to your computer.
- 10. Click Close.

You may be prompted to restart your computer after the driver update is complete.

## How to install on Windows 7 system

I. Open Display Properties.

Go to **Start**, **Control Panel**, **Hardware and Sound**, **Devices and Printers** and right-click the name of your monitor from the menu.

Alternatively, right-click the desktop and select **Personalize**, **Display**, **Devices and Printers**, and right-click the name of your monitor from the menu.

- 2. Select **Properties** from the menu.
- 3. Click the **Hardware** tab.
- 4. Click **Generic PnP Monitor**, and then the **Properties** button.
- 5. Click the **Driver** tab and the **Update Driver** button.
- 6. Insert the BenQ LCD Monitor CD-ROM into a CD drive on the computer.
- 7. In the **Update Driver Software** window, select the option **Browse my computer for** driver software.
- 8. Click **Browse** and navigate to the following directory: d:\BenQ\_LCD\Driver\ (where d is the drive letter designator for the CD-ROM drive).

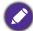

The drive letter for your CD drive may differ from the example above depending upon your system - it may be 'D:' or 'F:' etc.

- 9. Select the correct folder name of your monitor from provided driver list, and click **Next**. This will copy and install the appropriate monitor driver files to your computer.
- 10. Click Close.

You may be prompted to restart your computer after the driver update is complete.

# How to adjust your monitor

## The control panel

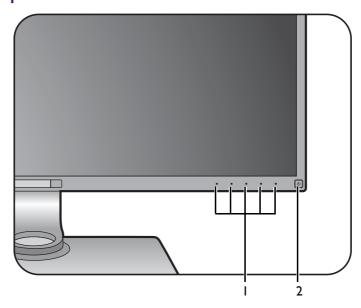

| No. | Name         | Description                                                                           |
|-----|--------------|---------------------------------------------------------------------------------------|
| 1.  | Control keys | Accesses the functions or menu items displayed on the screen, right next to each key. |
| 2.  | Power key    | Turns the power on or off.                                                            |

## Hotkey Puck

Apart from the control keys, Hotkey Puck also provides a quick way to control and access the OSD menus.

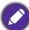

You need to connect the Hotkey Puck to your monitor prior to use. Follow the instructions in Connect the Hotkey Puck to the monitor. on page 12.

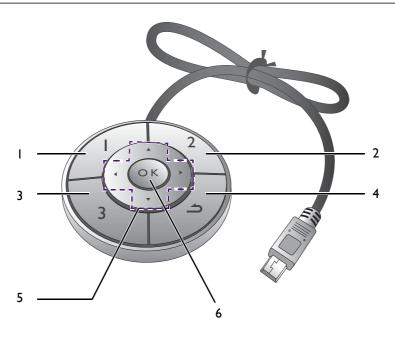

| No. | Name             | Description                                                                      |
|-----|------------------|----------------------------------------------------------------------------------|
| 1.  | Controller Key I | Press to switch to Adobe RGB (Color Mode).                                       |
|     |                  | • Press and hold for 5 seconds to bring up a list of options, select             |
|     |                  | another feature of setup menu by pressing $lacktriangle$ or $lacktriangle$ , and |
|     |                  | confirm with OK.                                                                 |
| 2.  | Controller Key 2 | Press to switch to sRGB (Color Mode).                                            |
|     |                  | • Press and hold for 5 seconds to bring up a list of options, select             |
|     |                  | another feature of setup menu by pressing $lacktriangle$ or $lacktriangle$ , and |
|     |                  | confirm with OK.                                                                 |
| 3.  | Controller Key 3 | • Press to switch to B+W (Color Mode).                                           |
|     |                  | • Press and hold for 5 seconds to bring up a list of options, select             |
|     |                  | another feature of setup menu by pressing $lacktriangle$ or $lacktriangle$ , and |
|     |                  | confirm with OK.                                                                 |
| 4.  | Return button    | • Exits OSD menu.                                                                |
|     | ( 📤 )            | Returns to the previous menu.                                                    |

| No. | Name                               | Description                        |
|-----|------------------------------------|------------------------------------|
| 5.  | Navigation buttons                 | • ▲: For Up/Increase adjustment.   |
|     | ( <b>A</b> / <b>V</b> / <b>4</b> / | • ▼: For Down/Decrease adjustment. |
|     | <b>)</b>                           | •                                  |
|     |                                    | • ◀: Returns to the previous menu. |
| 6.  | OK key (OK)                        | Activates the hot key menu.        |
|     |                                    | Selects menu items.                |

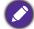

Hotkey Puck is designed for BenQ LCD Monitor exclusively and is available for compatible models only. Do not connect it to other devices with mini USB ports.

## Basic menu operation

All OSD (On Screen Display) menus can be accessed by the control keys. You can use the OSD menu to adjust all the settings on your monitor.

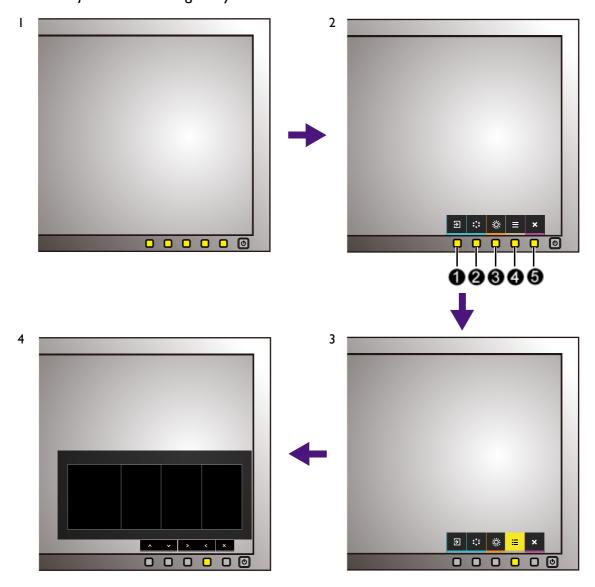

- 1. Press any of the control keys. Alternatively, press the OK key on the Hotkey Puck.
- 2. The hot key menu is displayed. The left three controls are custom keys and are designated for particular functions.
- 3. Select (Menu) to access the main menu.
- 4. In the main menu, follow the icons next to the control keys to make adjustments or selection. See Navigating the main menu on page 38 for details on the menu options.

| No. | OSD in hot key<br>menu | OSD icon<br>in main<br>menu | Function                                                                                                    |
|-----|------------------------|-----------------------------|----------------------------------------------------------------------------------------------------|
| 0   | Custom Key 1           | ٨                           | <ul> <li>By default, the key is the hot key for Input. To change the default settings, see Customizing the hot keys on page 35.</li> <li>For Up/Increase adjustment.</li> </ul> |

| No. | OSD in hot key<br>menu | OSD icon<br>in main<br>menu | Function                                                                                                    |
|-----|------------------------|-----------------------------|----------------------------------------------------------------------------------------------------|
| 2   | Custom Key 2           | <b>V</b>                    | <ul> <li>By default, the key is the hot key for Color Mode. To change the default settings, see Customizing the hot keys on page 35.</li> <li>For Down/Decrease adjustment.</li> </ul> |
| 3   | Custom Key 3           | > , <                       | • By default, the key is the hot key for <b>Brightness</b> . To change the default settings, see Customizing the hot keys on page 35.                                                  |
|     |                        |                             | <ul><li> Enters sub menus.</li><li> Selects menu items.</li></ul>                                                                                                    |
| 4   | Menu                   | <                           | <ul><li>Activates the main menu.</li><li>Returns to the previous menu.</li></ul>                                                                                                    |
| 0   | Exit                   | ×                           | Exits OSD menu.                                                                                                    |

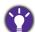

- OSD = On Screen Display.
- The hot keys only operate while the main menu is not currently displaying. Hot key displays will disappear after a few seconds of no key activity.
- To unlock the OSD controls, press and hold any key for 10 seconds.

### Customizing the hot keys

The left 3 control keys (also called custom keys) perform as hot keys to provide direct access to pre-defined functions. You can change the default setting and designate different functions for these keys.

- I. Press any of the control keys or the OK key on the Hotkey Puck to bring up the hot key menu. Select (Menu) to access the main menu.
- 2. Go to System.
- 3. Select the custom key you want to change.
- 4. In the sub menu, select a function that can be accessed by this key. A pop-up message will appear, showing that the setup is complete.

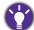

Apart from the control keys on the monitor, the controller key 1/2/3 on the Hotkey Puck works as hot keys as well. Press and hold one of the controller key (1/2/3) for 5 seconds to bring up a list of options, select another feature of setup menu by pressing  $\triangle$  or  $\nabla$ , and confirm with  $\bigcirc K$ . Alternatively, go to **System > Controller Key** 1/2/3 for settings.

## Working with HDR technology

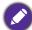

The information regarding HDR-compatible devices and content in this document is most up-to-date at the time of publication. For the latest information, contact your device manufacturer and content provider.

To enable HDR function, you need to have compatible player and content.

I. Make sure a 4K HDR player is ready. Players with the following names and resolutions are supported.

| Commonly used names for 4K (may vary by manufacturer)    | 4K, 4K Ultra HD, UHD, UHD 4K, Ultra HD, 2160p             |
|----------------------------------------------------------|-----------------------------------------------------------|
| Supported resolution or modes                            | 3840 x 2160 @ 24 Hz, 50 Hz, or 60 Hz                      |
| Commonly used names for HDR10 (may vary by manufacturer) | HDR Premium, High Dynamic Range, HDR, Ultra HD<br>Premium |

- 2. Make sure HDR content is available. Content may come from 4K UHD (Blue-Ray) or new HDR game on Xbox One S and PS4 Pro.
- 3. Make sure the player and the monitor has been connected via the provided HDMI cable or an HDMI cable that is HDMI High Speed or HDMI Premium certified.

#### **Enabling HDR function**

- I. Press any of the control keys or the OK key on the Hotkey Puck to bring up the hot key menu. Select (Menu) to access the main menu.
- 2. Go to Color Adjustment and Color Mode.
- 3. Select HDR. An OSD message displays.
  - HDR: On: This means your content player and content are HDR-compatible and the HDR function is properly enabled. The monitor is following the ST2084 standard to process the HDR content.
  - HDR: Emulated: This means the input content is not HDR-compatible and the monitor is in HDR-emulated mode. Refer to Working with HDR technology on page 35 to check if a supported player, content, and the certified cable are used.

## Adjusting the display color

To adjust the display color, you can do one of the following:

- Apply the standard color setting from Color Adjustment > Color Mode.
- Change the display and color settings manually from the related OSD menus. Depending on the Color Mode you just set, the available options for color adjustment may vary. See Available menu options for each color mode on page 44 for more information.
   Once the adjustment is done, you can save the customized settings from Color Adjustment > Save Color Settings.
- Use a colorimeter (purchased separately) to work with the provided software named **Palette Master Element** and optimized the display color. Visit <a href="http://www.benq.com/product/monitor/sw320/downloads/">http://www.benq.com/product/monitor/sw320/downloads/</a> for software download and more information (Palette Master Element How-to-Use Guide).

To apply the calibrated result, go to Color Adjustment > Color Mode > Calibration 1 or Calibration 2.

## Adjusting display mode

To display images of aspect ratio other than 16:9 and size other than the panel size of your purchased model, you can adjust the display mode on the monitor.

- I. Press any of the control keys or the OK key on the Hotkey Puck to bring up the hot key menu. Select (Menu) to access the main menu.
- 2. Go to Display and Aspect Ratio.
- 3. Select an appropriate display mode. The setting will take effect immediately.

## Choosing an appropriate picture mode

Your monitor provides various picture modes that are suitable for different types of images. See Color Mode on page 41 for all the available picture modes.

Go to Color Adjustment and Color Mode for a desired picture mode.

# Video source selection in PIP/PBP mode (for models with PIP/PBP function)

Your monitor scans for the available video sources in the following order: HDMI, DP, and mini DP, and displays the first available one. This video source will become the main source in PIP/PBP mode. You will need to decide the second source for PIP/PBP mode from the menu in PIP/PBP Source on page 46. Menu options that are not available will become grayed out.

Refer to the following table to find your main source and its supporting second sources.

|             |         | Possible second sources |    |         |
|-------------|---------|-------------------------|----|---------|
|             | Inputs  | HDMI                    | DP | Mini DP |
|             | HDMI    |                         | V  | ٧       |
| Main source | DP      | ٧                       |    | ٧       |
|             | Mini DP | ٧                       | ٧  |         |

## Navigating the main menu

You can use the OSD (On Screen Display) menu to adjust all the settings on your monitor. Press any of the control keys or the OK key on the Hotkey Puck to bring up the hot key menu. Select (Menu) to access the main menu. See Basic menu operation on page 34 for details.

Available menu options may vary depending on the input sources, functions and settings. Menu options that are not available will become grayed out. And keys that are not available will be disabled and the corresponding OSD icons will disappear. For models without certain functions, their settings and related items will not appear on the menu.

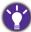

The OSD menu languages may differ from the product supplied to your region, see Language on page 48 under **System** and **OSD Settings** for more details.

For more information on each menu, please refer to the following pages:

- Display menu on page 39
- Color Adjustment menu on page 41
- PIP/PBP menu on page 45
- System menu on page 47

## Display menu

Available menu options may vary depending on the input sources, functions and settings. Menu options that are not available will become grayed out. And keys that are not available will be disabled and the corresponding OSD icons will disappear. For models without certain functions, their settings and related items will not appear on the menu.

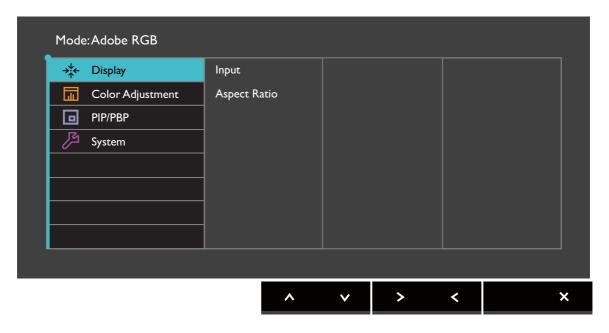

- I. Select (Menu) from the hot key menu.
- 2. Use  $\wedge$  or  $\vee$  to select **Display**.
- 3. Select > to go to a sub menu, and then use  $\land$  or  $\lor$  to select a menu item.
- 4. Use  $\wedge$  or  $\vee$  to make adjustments, or use  $\checkmark$  to make selection.
- 5. To return to the previous menu, select  $\leq$  .
- 6. To exit the menu, select X.

| ltem            |        | Function                                                                                              |                       |  |  |
|-----------------|--------|----------------------------------------------------------------------------------------------------|-----------------------|--|--|
| Input           |        | change the input to that appropriate to your video ection type.                                       | • HDMI • DP • Mini DP |  |  |
| Aspect<br>Ratio |        | e is provided to allow aspect ratios other than 16:9 yed without geometric distortion.                |                       |  |  |
|                 | Full   | Scales the input image to fill the screen. Ideal for 16:9 aspect images.                              |                       |  |  |
|                 | Aspect | The input image is displayed without geometric distortion filling as much of the display as possible. |                       |  |  |

| ltem |     | Function                                                           | Range |
|------|-----|--------------------------------------------------------------------|-------|
|      | 1:1 | Displays the input image in its native resolution without scaling. |       |

# Color Adjustment menu

Available menu options may vary depending on the input sources, functions and settings. Menu options that are not available will become grayed out. And keys that are not available will be disabled and the corresponding OSD icons will disappear. For models without certain functions, their settings and related items will not appear on the menu.

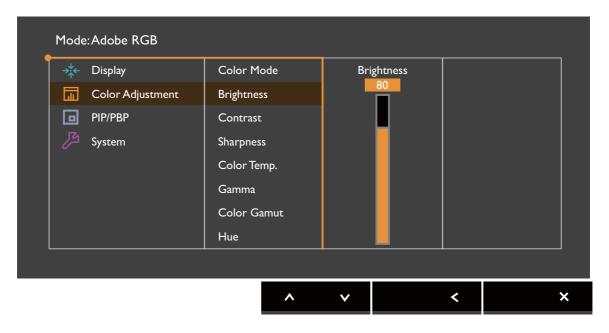

- I. Select (Menu) from the hot key menu.
- 2. Use  $\wedge$  or  $\vee$  to select Color Adjustment.
- 3. Select > to go to a sub menu, and then use  $\land$  or  $\lor$  to select a menu item.
- 4. Use  $\wedge$  or  $\vee$  to make adjustments, or use  $\checkmark$  to make selection.
- 5. To return to the previous menu, select  $\leq$  .
- 6. To exit the menu, select X.

| ltem       |                            | Range                                                                            |           |
|------------|----------------------------|----------------------------------------------------------------------------------|-----------|
| Color Mode | Select a colo on the scree | r mode that best suits the type of images shown n.                               |           |
|            | Adobe<br>RGB               | For better color matching representation with Adobe® RGB compatible peripherals. |           |
|            | sRGB                       | For better color matching representation with sRGB compatible peripherals.       |           |
|            | B+W                        | Applies a black and white theme.                                                 | • Level 1 |
|            |                            |                                                                                  | • Level 2 |
|            |                            |                                                                                  | • Level 3 |

| ltem        |                        | Function                                                                                                    | Range            |
|-------------|------------------------|----------------------------------------------------------------------------------------------------|------------------|
|             | Rec. 709               | For better color matching representation with Standard Rec. 709.                                                                                                    |                  |
|             | DCI-P3                 | For better color matching representation with Standard DCI-P3.                                                                                                    |                  |
|             | Darkroom               | For image editing and viewing in a post-processing environment with a dim light. This mode enhances the sharpness and clarity of shades and shows more details.                                              |                  |
|             | HDR                    | For better color matching representation with High Dynamic Range (HDR) technology.                                                                                                    |                  |
|             | Calibration<br>1       | Applies the calibration result optimized by the provided calibration software named Palette                                                                                                    |                  |
|             | Calibration<br>2       | Master Element and your colorimeter (purchased separately). Visit http://www.benq.com/product/monitor/sw320/downloads/ for software download and more information (Palette Master Element How-to-Use Guide). |                  |
|             | Custom 1 Custom 2      | Applies a combination of color settings defined by users.                                                                                                    |                  |
|             | CAD/CAM                | Enhances the contrast if a CAD / CAM software is used.                                                                                                    |                  |
|             | Animation              | Enhances the contrast of the dark shades so you could work on the details easily when making an animation.                                                                                                   | 0 ~ 10           |
| Brightness  | Adjusts the l          | palance between light and dark shades.                                                                                                    | 0 to 100         |
| Contrast    | Adjusts the dightness. | degree of difference between darkness and                                                                                                    | 0 to 100         |
| Sharpness   | Adjusts the o          | clarity and visibility of the edges of the subjects in                                                                                                    | 0 to 10          |
| Color Temp. | 5000K                  | Applies a color tint (cool or warm) to the                                                                                                    |                  |
|             | 6500K                  | image. Color temperature is measured in K (Kelvin) degrees. The display becomes reddish                                                                                                    |                  |
|             | 9300K                  | if the color temperature is low, and becomes bluish if the color temperature is high.                                                                                                    |                  |
|             |                        | Some color gradations may not be displayed well if this the setting has been adjusted.                                                                                                    |                  |
|             | Custom                 | Allows to adjust color temperature by 100K.                                                                                                    | 5000K ~<br>9300K |

| ltem                                  |                                                                                                    | Function                                                                                                    | Range                                        |
|---------------------------------------|----------------------------------------------------------------------------------------------------|----------------------------------------------------------------------------------------------------|----------------------------------------------|
|                                       | User<br>Define                                                                                                    | The blend of the Red, Green and Blue primary colors can be altered to change the color tint of the image. Go to the succeeding R (red), G (green), and B (blue) menus to change the settings.  Decreasing one or more of the colors will reduce their respective influence on the color tint of the image. (e.g. if you reduce the Blue level the image will gradually take on a yellowish tint. If you reduce Green, the image will become a magenta tint.) | • R (0~100)<br>• G (0~100)<br>• B (0~100)    |
| Gamma                                 | Adjusts the                                                                                                    | cone luminance.                                                                                                    | •1.6<br>•1.8<br>•2.0<br>•2.2<br>•2.4<br>•2.6 |
| Color<br>Gamut                        | Adobe<br>RGB                                                                                                    | Suitable for Adobe® RGB compatible peripherals.                                                                                                    |                                              |
| (not available when <b>Color</b>      | sRGB                                                                                                    | Suitable for sRGB compatible peripherals.                                                                                                    | 1                                            |
| Mode is set<br>to Adobe               | Rec. 709                                                                                                    | For better color matching representation with Standard Rec. 709.                                                                                                    |                                              |
| RGB, sRGB,<br>Rec. 709, or<br>DPI-C3) | DCI-P3                                                                                                    | For better color matching representation with Standard DCI-P3.                                                                                                    |                                              |
| Hue                                   |                                                                                                    | degree of how we perceive colors.  or gradations may not be displayed well if this the setting adjusted.                                                                                                    | •R<br>•G<br>•B<br>•C<br>•M<br>•Y             |
| Saturation                            | Adjusts the part of the sound of the sound o | •R<br>•G<br>•B<br>•C<br>•M<br>•Y                                                                                                    |                                              |
| Black Level                           | Adjusts the l                                                                                                    | uminance of the dark areas in an image.                                                                                                    | 0~10                                         |

| ltem                   | Function                                                  | Range                                    |
|------------------------|-----------------------------------------------------------|------------------------------------------|
| Save Color<br>Settings | Saves a new set of customized color settings.             | • Custom<br>Mode 1<br>• Custom<br>Mode 2 |
| Reset Color            | Resets the custom color settings to the factory defaults. | •YES<br>•NO                              |

## Available menu options for each color mode

Depending on the **Color Mode** you just set, the available options for color adjustment may vary. Color modes and the available display options are as follows:

|                | Setting    |          |           |                     |                    |                        |     |            |             |            |
|----------------|------------|----------|-----------|---------------------|--------------------|------------------------|-----|------------|-------------|------------|
| Color Mode     | Brightness | Contrast | Sharpness | Color<br>Temp.      | Gamma              | Color<br>Gamut         | Hue | Saturation | Black Level | Uniformity |
| Adobe RGB      | ٧          | ٧        | ٧         | 5000K /<br>6500K    | 2.2                | Adobe<br>RGB           | N/A | N/A        | ٧           | ٧          |
| sRGB           | ٧          | ٧        | ٧         | 5000K /<br>6500K    | 2.2                | sRGB                   | N/A | N/A        | ٧           | ٧          |
| B+W (*)        | ٧          | ٧        | ٧         | N/A                 | N/A                | N/A                    | N/A | N/A        | N/A         | N/A        |
| Rec. 709       | ٧          | ٧        | ٧         | 6500K               | 2.2 / 2.4          | Rec. 709               | N/A | N/A        | ٧           | N/A        |
| DCI-P3         | ٧          | ٧        | ٧         | x=0.314,<br>y=0.351 | 2.2 / 2.4 /<br>2.6 | DCI-P3                 | N/A | N/A        | ٧           | N/A        |
| Darkroom       | ٧          | ٧        | ٧         | N/A                 | N/A                | Adobe<br>RGB /<br>sRGB | N/A | N/A        | N/A         | N/A        |
| HDR            | N/A        | N/A      | ٧         | N/A                 | N/A                | N/A                    | N/A | N/A        | N/A         | N/A        |
| Calibration I  | N/A        | N/A      | ٧         | N/A                 | N/A                | N/A                    | ٧   | ٧          | N/A         | N/A        |
| Calibration 2  | N/A        | N/A      | ٧         | N/A                 | N/A                | N/A                    | ٧   | ٧          | N/A         | N/A        |
| Custom I       | ٧          | ٧        | ٧         | ٧                   | ٧                  | ٧                      | ٧   | ٧          | ٧           | N/A        |
| Custom 2       | ٧          | ٧        | ٧         | ٧                   | ٧                  | ٧                      | ٧   | ٧          | ٧           | N/A        |
| CAD / CAM      | ٧          | ٧        | ٧         | N/A                 | N/A                | Adobe<br>RGB           | N/A | N/A        | N/A         | N/A        |
| Animation (**) | ٧          | ٧        | ٧         | N/A                 | N/A                | Adobe<br>RGB /<br>sRGB | N/A | N/A        | ٧           | N/A        |

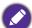

- V: all options are available for adjustment.
  - N/A: all options are not available for adjustment.
- \*: 3 levels are provided for adjustment.
- \*\*: 10 levels are provided for adjustment.

#### PIP/PBP menu

Available menu options may vary depending on the input sources, functions and settings. Menu options that are not available will become grayed out. And keys that are not available will be disabled and the corresponding OSD icons will disappear. For models without certain functions, their settings and related items will not appear on the menu.

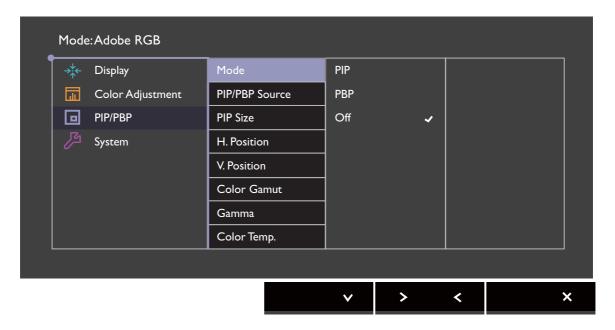

- I. Select (Menu) from the hot key menu.
- 2. Use  $\wedge$  or  $\vee$  to select PIP/PBP.
- 3. Select  $\geq$  to go to a sub menu, and then use  $\wedge$  or  $\vee$  to select a menu item.
- 4. Use  $\wedge$  or  $\vee$  to make adjustments, or use  $\checkmark$  to make selection.
- 5. To return to the previous menu, select  $\leq$  .
- 6. To exit the menu, select X.

| ltem       |     | Range                                                                                                    |  |
|------------|-----|----------------------------------------------------------------------------------------------------|--|
| Color Mode |     | or PBP mode. Pictures from two independent s are displayed on the screen at the same time.                                              |  |
|            | PIP | The Picture-in-Picture (PIP) mode displays the main video source on the screen while the second source in an inset window (sub window). |  |
|            | PBP | Allows to display images from two different video sources side-by-side.                                                                 |  |
|            | OFF | Disables PIP/PBP mode.                                                                                                    |  |

| ltem              | Function                                                                                                    | Range                                                                             |
|-------------------|----------------------------------------------------------------------------------------------------|-----------------------------------------------------------------------------------|
| PIP/PBP<br>Source | Sets the second video source for the PIP/PBP mode.                                                                                                    | • HDMI • DP • Mini DP                                                             |
| PIP Size          | Determines the size of the inset window in the PIP mode.                                                                                                    | • Small • Medium • Large                                                          |
| H. Position       | Adjusts the horizontal position of the inset window in the PIP mode.                                                                                                    | 0~100                                                                             |
| V. Position       | Adjusts the vertical position of the inset window in the PIP mode.                                                                                                    | 0~100                                                                             |
| Color<br>Gamut    | Reproduces the color gamut set by specified standards of the inset window in PBP mode.                                                                                                    | • Adobe RGB • sRGB • Rec. 709 • DCI-P3                                            |
| Gamma             | Adjusts the tone luminance of the inset window in PBP mode.                                                                                                    | <ul><li>1.6</li><li>1.8</li><li>2.0</li><li>2.2</li><li>2.4</li><li>2.6</li></ul> |
| Color Temp.       | Applies a color tint (cool or warm) to the image of the inset window in PBP mode. Color temperature is measured in K (Kelvin) degrees. The display becomes reddish if the color temperature is low, and becomes bluish if the color temperature is high. | • 5000K<br>• 6500K<br>• 9300K                                                     |
| Contrast          | Adjusts the contrast of the inset window (sub window) in the PIP/PBP mode.                                                                                                    | 0~100                                                                             |
| Sharpness         | Adjusts the sharpness of the inset window (sub window) in the PIP/PBP mode.  To adjust the contrast and the sharpness of the main source, go to the Color Adjustment menu. See page 42 for more information.                                             | 0~10                                                                              |

## System menu

Available menu options may vary depending on the input sources, functions and settings. Menu options that are not available will become grayed out. And keys that are not available will be disabled and the corresponding OSD icons will disappear. For models without certain functions, their settings and related items will not appear on the menu. For models without certain functions, their settings and related items will not appear on the menu.

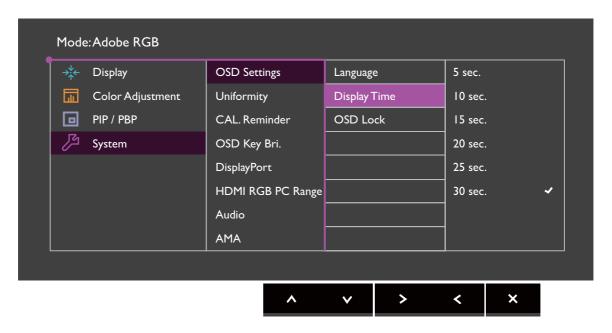

- I. Select (Menu) from the hot key menu.
- 2. Use  $\wedge$  or  $\vee$  to select **System**.
- 3. Select  $\geq$  to go to a sub menu, and then use  $\wedge$  or  $\vee$  to select a menu item.
- 4. Use  $\wedge$  or  $\vee$  to make adjustments, or use  $\checkmark$  to make selection.
- 5. To return to the previous menu, select  $\leq$  .
- 6. To exit the menu, select  $\times$ .

| ltem             |                           | Function                                                                                                    | Range                                                                                                    |
|------------------|---------------------------|----------------------------------------------------------------------------------------------------|----------------------------------------------------------------------------------------------------|
| OSD<br>Settings  | Language                  | Sets the OSD menu language.  The language options displayed on your OSD may differ from those shown on the right, depending on the product supplied in your region.  Adjusts the display time of the OSD menu.                   | • English • Français • Deutsch • Italiano • Español • Polski • Česky • Magyar • Română • Nederlands • Русский • Svenska • Português • ゴースリー • 国本語 • 한국어 • 繁體中文 • 简体中文 |
|                  | Time                      | Adjusts the display time of the OSD mend.                                                                                                    | • 10 sec.<br>• 15 sec.<br>• 20 sec.<br>• 25 sec.<br>• 30 sec.                                                                                                    |
|                  | OSD Lock                  | Prevents all the monitor settings from being accidentally changed. When this function is activated, the OSD controls and hotkey operations will be disabled.  To unlock the OSD controls, press and hold any key for 10 seconds. |                                                                                                    |
| Uniformity       | brightness a looks unifor | this function compensates the variation in cross the display area so the whole display area m in brightness. However, if high contrast and re desired, please turn off this function.                                            | •ON<br>•OFF                                                                                                    |
| CAL.<br>Reminder | recommend                 | ind you when monitor calibration is ed. When the monitor is in use, the used time ally calculated by a built-in timer.                                                                                                    | •ON<br>•OFF                                                                                                    |

| ltem                 |                                    | Function                                                                                 | Range                                            |
|----------------------|------------------------------------|------------------------------------------------------------------------------------------|--------------------------------------------------|
| OSD Key<br>Bri.      | Adjusts the                        | LED indicator's brightness of the power key.                                             |                                                  |
| HDMI RGB<br>PC Range |                                    | the range of color scales. Select an option that RGB range setting on the connected HDMI | • Auto Detect<br>• RGB (0~255)<br>• RGB (16~235) |
| DP                   | Selects an ap                      | opropriate DP standard for data transmission.                                            | •1.1<br>•1.4                                     |
| Audio                | Volume                             | Adjusts the audio volume.                                                                | 0~100                                            |
|                      | Mute                               | Mutes the audio input.                                                                   | •ON<br>•OFF                                      |
| AMA                  | Improves th                        | e gray level response time of the LCD panel.                                             | •ON<br>•OFF                                      |
| Auto Power<br>Off    | Sets the tim<br>power savin        | • OFF<br>• 10 min.<br>• 20 min.<br>• 30 min.                                             |                                                  |
| Auto Pivot           | Sets to rota                       | •ON<br>•OFF                                                                              |                                                  |
| Resolution<br>Notice | Sets whether recommend detected by | •ON<br>•OFF                                                                              |                                                  |
| Custom Key<br>1      | Sets the fun                       | • Brightness • Contrast                                                                  |                                                  |
| Custom Key<br>2      | Sets the fun                       | • Input • Color Mode                                                                     |                                                  |
| Custom Key<br>3      | Sets the fun                       | <ul><li>Color Temp.</li><li>Gamma</li><li>Color Gamut</li><li>PIP/PBP</li></ul>          |                                                  |

| ltem                                       | Function                                                                                                    | Range                                                                                                    |
|--------------------------------------------|----------------------------------------------------------------------------------------------------|----------------------------------------------------------------------------------------------------|
| Controller<br>Key 1<br>Controller<br>Key 2 | Sets the feature or setup menu to be accessed by Controller Key 1.  Sets the feature or setup menu to be accessed by Controller Key 2.                                                                                                    | <ul><li>Brightness</li><li>Contrast</li><li>Adobe RGB</li><li>sRGB</li></ul>                                             |
| Controller<br>Key 3                        | Sets the feature or setup menu to be accessed by Controller Key 3.                                                                                                    | • B+W • Rec. 709 • DCI-P3 • Darkroom • HDR • Calibration 1 • Calibration 2 • Custom 1 • Custom 2 • CAD / CAM • Animation |
| DDC/CI                                     | Allows the monitor settings to be set through the software on the PC.  DDC/CI, short for Display Data Channel/Command Interface, which was developed by Video Electronics Standards Association (VESA). DDC/CI capability allows monitor controls to be sent via the software for remote diagnostics. | •ON<br>•OFF                                                                                                    |
| Information                                | Displays the current monitor property settings.                                                                                                    | • Input • Current Resolution • Optimum Resolution (best with the monitor) • Model Name                                   |
| Reset All                                  | Resets all mode, color and geometry settings to the factory default values.                                                                                                    | •YES<br>•NO                                                                                                    |

## **Troubleshooting**

## Frequently asked questions (FAQ)

- The image is blurred.
- Read the instructions on the link "Adjusting the Screen Resolution" on the CD, and then select the correct resolution, refresh rate and make adjustments based on these instructions.
- Does the blurring only occur at resolutions lower than the native (maximum) resolution?
- Read the instructions on the link "Adjusting the Screen Resolution" on the CD. Select the native resolution.
- Pixel errors can be seen.

One of several pixels is permanently black, one or more pixels are permanently white, one or more pixels are permanently red, green, blue or another color.

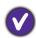

- Clean the LCD screen.
- Cycle power on-off.
- These are pixels that are permanently on or off and is a natural defect that occurs in LCD technology.
- The image has a faulty coloration.

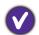

It has a yellow, blue or pink appearance.

Go to **Picture** and **Reset Color**, and then choose **YES** to reset the color settings to the factory defaults.

If the image is still not correct and the OSD also has faulty coloration, this means one of the three primary colors is missing in the signal input. Now check the signal cable connectors. If any pin is bent or broken off, please contact your dealer to get necessary support.

- The LED indicator is white or orange.
- If the LED lights up in solid white, the monitor is powered on.
- If the LED is illuminated in white and there is a message **Out of Range** on the screen, this means you are using a display mode that this monitor does not support, please change the setting to one of the supported mode. Please read the "**Preset display modes**" section from the link "**Adjusting the Screen Resolution**".
- If the LED is illuminated in orange, the power management mode is active. Press any button on the computer keyboard or move the mouse. If that does not help, check the signal cable connectors. If any pin is bent or broken off, please contact your dealer to get necessary support.
- If the LED is off, check the power supply mains socket, the external power supply and the mains switch.

- Faint shadow from the static image displayed is visible on the screen.
- Activate the power management function to let your computer and monitor go into a low power "sleep" mode when not actively in use.
  - Use a screensaver to prevent the occurrence of image retention.
- The image is distorted, flashes or flickers.
- Read the instructions on the link "Adjusting the Screen Resolution" on the CD, and then select the correct resolution, refresh rate and make adjustments based on these instructions.
- You are running the monitor at its native resolution, but the image is still distorted.
- Images from different input sources may appear distorted or stretched on the monitor running at its native resolution. To have the optimal display performance of each type of input sources, you can use the **Display Mode** function to set a proper aspect ratio for the input sources. See Aspect Ratio on page 39 for details.
- The image is displaced in one direction.
- Read the instructions on the link "Adjusting the Screen Resolution" on the CD, and then select the correct resolution, refresh rate and make adjustments based on these instructions.
- The OSD controls are inaccessible.
- To unlock the OSD controls when it is preset to be locked, press and hold any key for 10 seconds.
- No sound can be heard from the connected external speakers.
- Remove your headphone (if the headphone is connected to the monitor).
  - Check whether the headphone jack is properly connected.
  - If the external speakers are USB-powered, check whether the USB connection is OK.
  - Increase the volume (volume may be muted or too low) on the external speakers.
- There is a message HDR: Emulated showing on the screen.
- This means the input content is not HDR-compatible and the monitor is in HDR-emulated mode. Refer to Working with HDR technology on page 35 to check if a supported player, content, and the certified cable are used.

#### Need more help?

If your problems remain after checking this manual, please contact your place of purchase or visit the local website from www.BenQ.com for more support and local customer service.